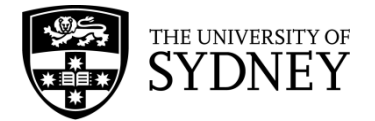

# **How to include ClickView videos in your reading lists**

## **How to log into ClickView**

- 1. From your browser, go to the Library'[s A-Z databases](https://www.library.sydney.edu.au/databases/) site [\(https://www.library.sydney.edu.au/databases/\)](https://www.library.sydney.edu.au/databases/), find the listing for the ClickView service and then click on the link.
- 2. Click on "Sign into ClickView".

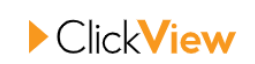

Click the button below to sign into ClickView

**Sign into ClickView** 

3. Enter your University email address and press "Next".

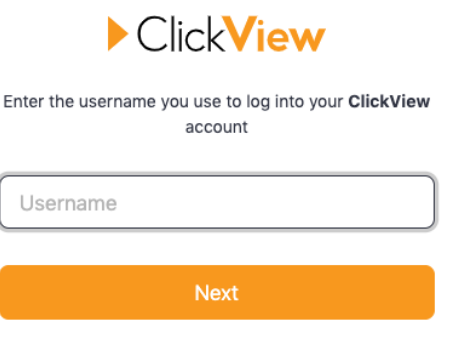

4. Click on "University of Sydney".

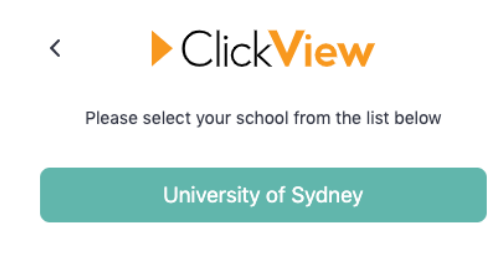

My school doesn't use Single Sign On

- 5. You will be re-directed to the University's authentication site where you will be prompted to sign in with your UniKey and password.
- 6. Once you have been authenticated, you will be taken to the ClickView website.
- 7. For instructions on how to search for content within the ClickView website, please watch the short video on "How to search for content on ClickView" available from https://clickv.ie/w/uIKr

# **What to include in your reading list submission**

If you would like to include videos from ClickView in your reading list submission, please ensure you include the following information in your reading list submission:

1. The name of the program and the ClickView link to the video

2. If no link is provided, you will need to provide the following information about the program:

#### **For Films**

- Title of film
- Production Year
- **Duration**
- Director
- If applicable: timestamp of where you want students to start watching from

### **For an episode in a TV series e.g. News programs**

- Title of the series
- Title of episode
- Production Year
- Duration
- If applicable: timestamp of where you want students to start watching from

### **Where can I find this information?**

You should be able to find this information in film and TV databases such as IMBd (imbd.com) and Rotten Tomatoes (rottentomatoes.com).

In addition, once you have opened a video in ClickView, you will see an **Info** section just below the video where you will find descriptions and details of the program.

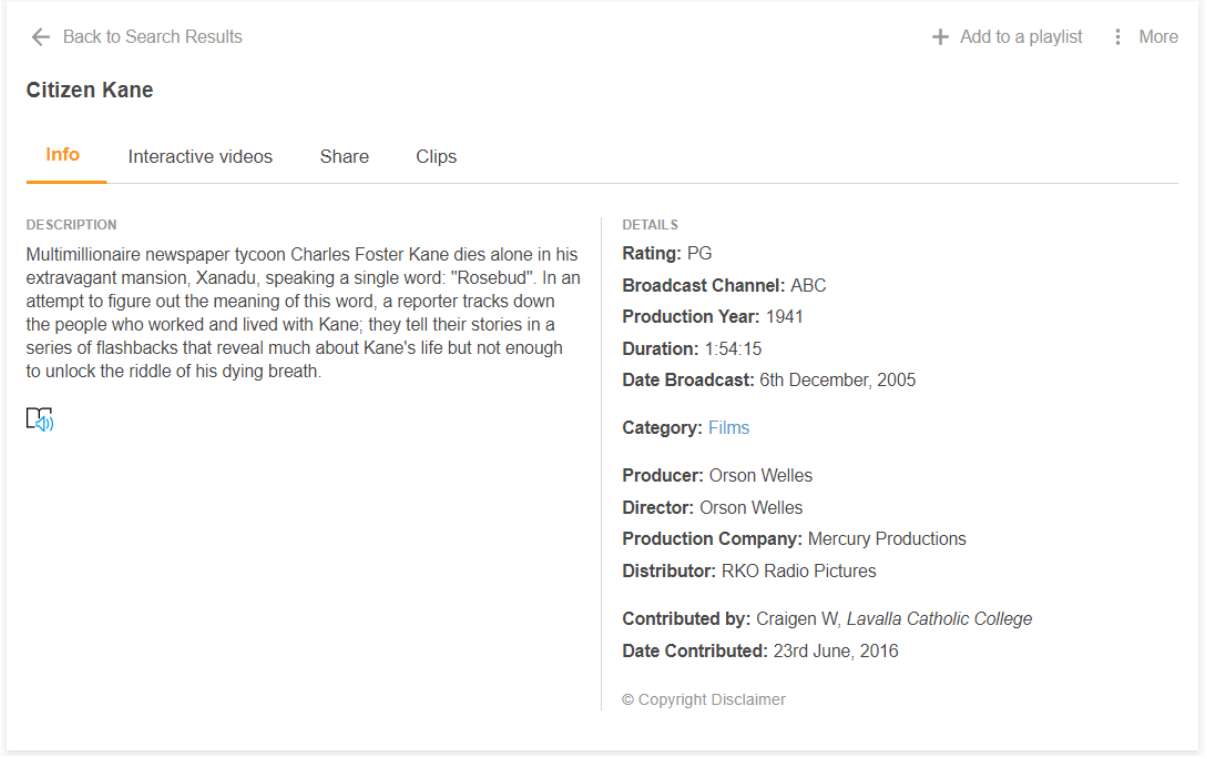

Open the **Share** tab to generate a permanent link to the video. Click on "Copy" to copy the url for sharing.

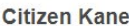

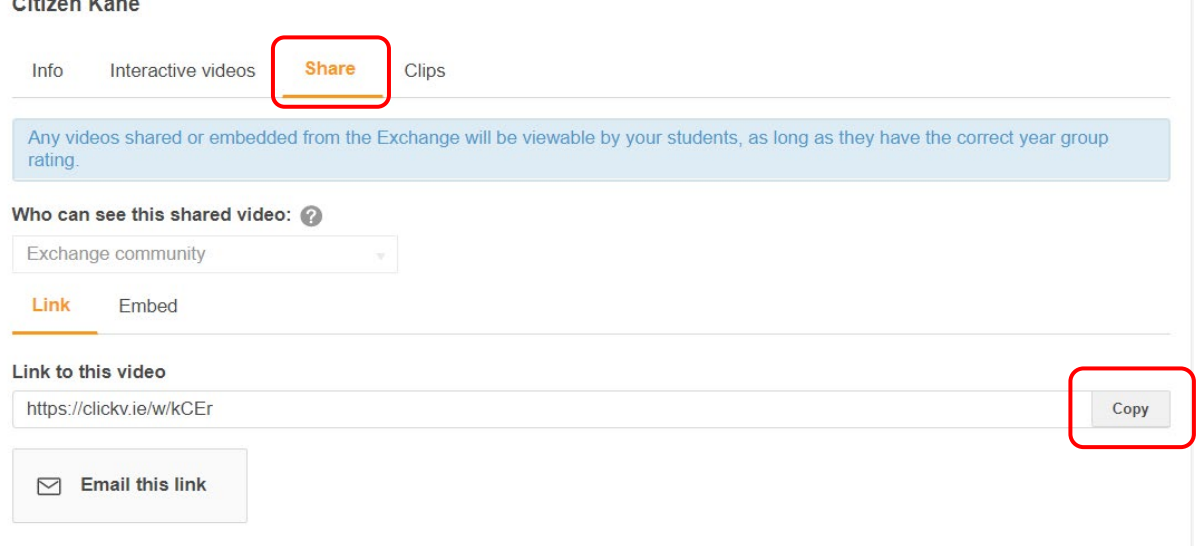